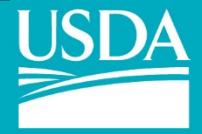

**United States Department of Agriculture** 

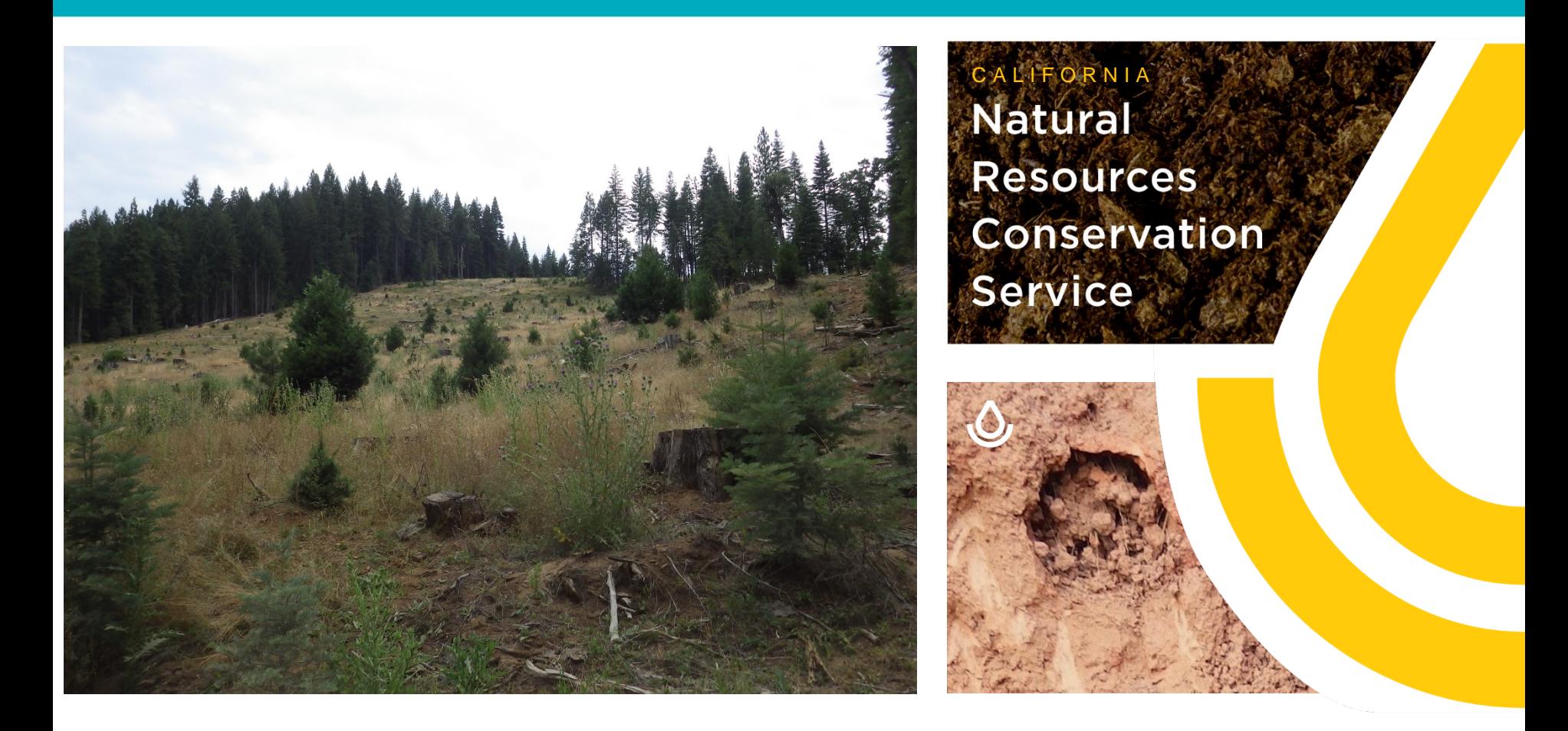

### **Using Web Soil Survey – the Four Steps**

Andrew G. Brown, USDA-NRCS Soil Scientist, Sonora, CA.

**Natural Resources Conservation Service** 

### **Access digital soils data in four easy steps**

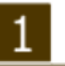

#### Define.

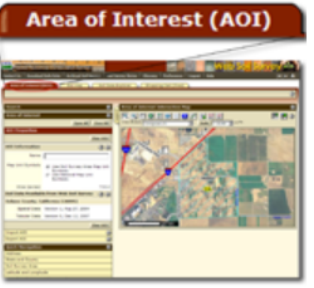

Use the Area of Interest tab to define your area of interest. You can navigate to an area by zooming in on a map or by selecting from a Ouick Navigation choice list. After you find the area, define it as the Area of Interest (AOI) by drawing a rectangle or a polygon around it using a map tool. You must complete this step before you can go on to the next three steps.

# Soil Map

#### View.

Click the Soil Map tab to view or print a map of the soils in your area and view a description of the soils.

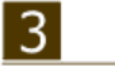

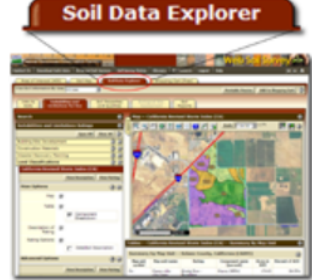

#### Explore.

Click the Soil Data Explorer tab to access soil data for your area and determine the suitability of the soils for a particular use. The items you want saved in a report can be added to your shopping cart.

### Check Out.

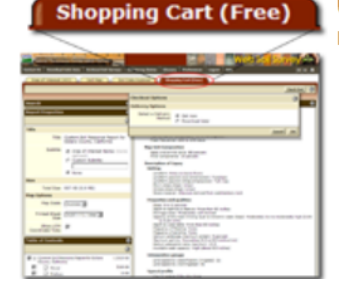

Use the **Shopping Cart** tab to get your custom report immediately or download it later.

### *https://websoilsurvey.sc.egov.usda.gov/*

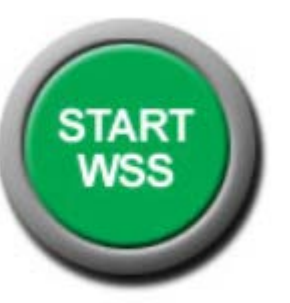

**Natural Resources** Conservation **Service** 

#### **United States Department of Agriculture**

### **1. DEFINE an Area of Interest (AOI)**

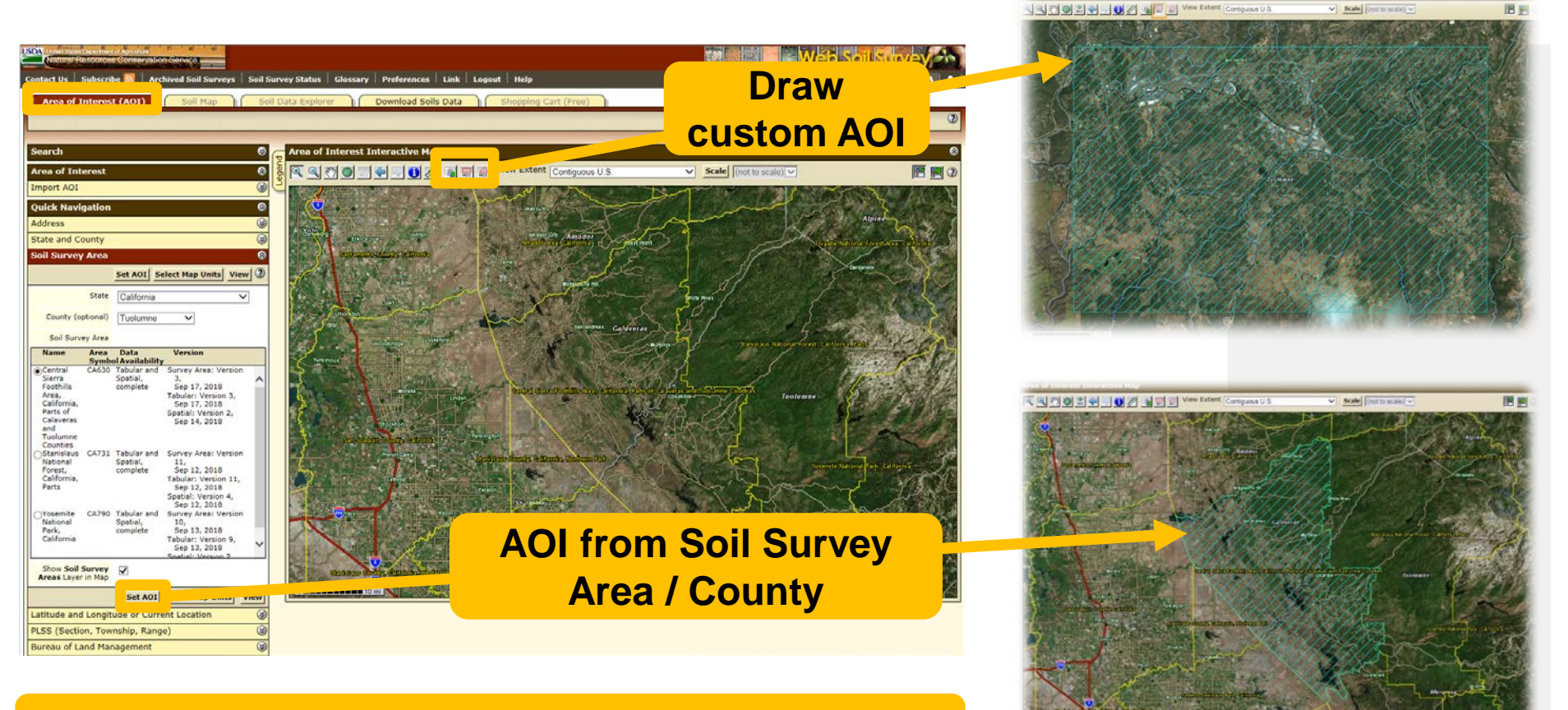

#### There are many ways to **define your AOI** in WSS.

**Natural Resources Conservation Service** 

nrcs.usda.gov/

You can also **import multipart areas** from a **shapefile**!

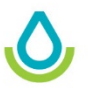

**United States Department of Agriculture** 

### **1. DEFINE an Area of Interest (SoilWeb)**

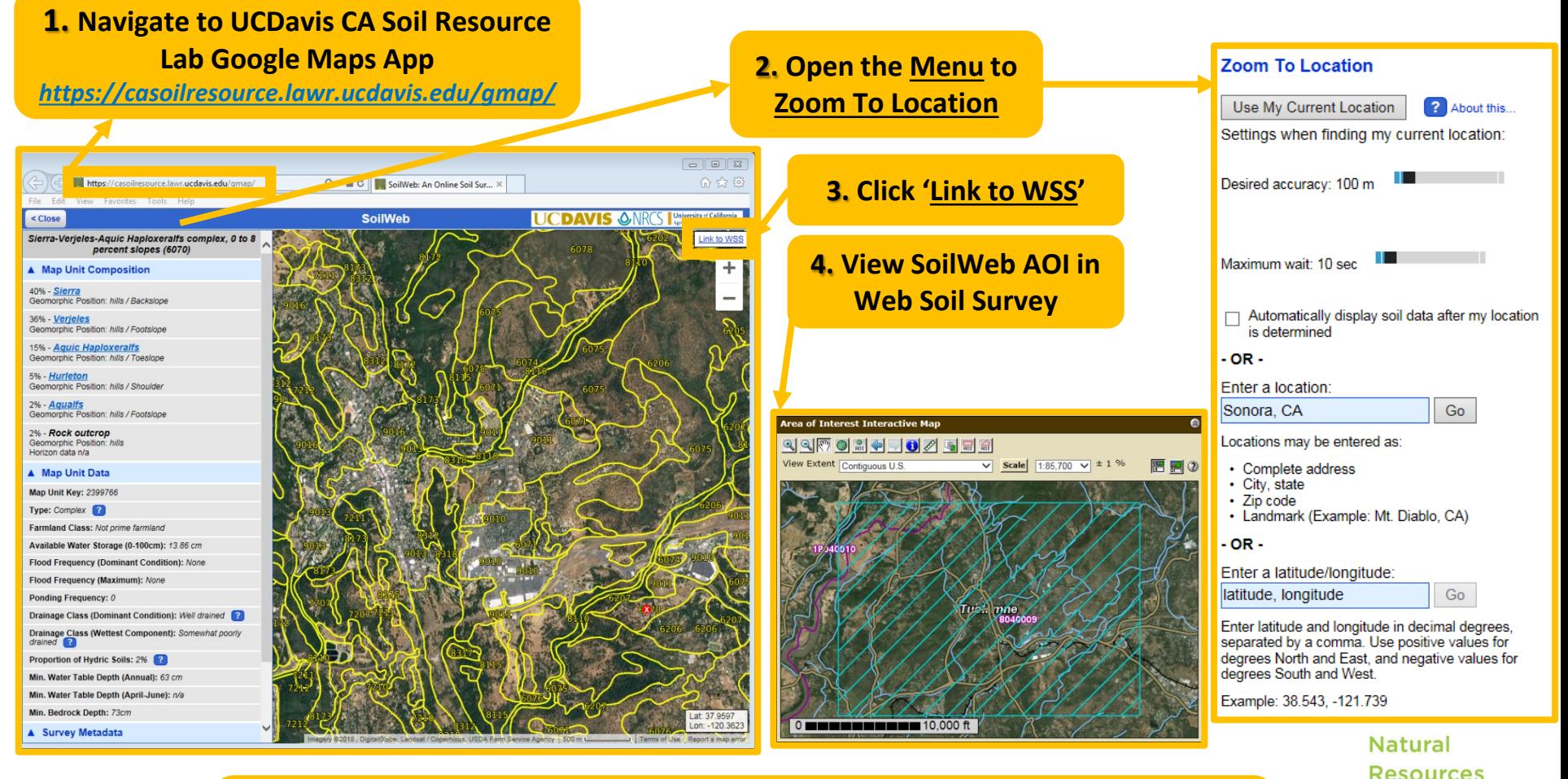

**Alternately, you can find your AOI using the SoilWeb Google Maps App - just click "Link to WSS" in the top-right corner to import the map panel as your AOI.**

Conservation

nrcs.usda.gov/

**Service** 

Area of Interest (AOI)

### **2. VIEW the Soil Map**

Soil Map Soil Data Explorer Download Soils Data Shopping Cart (Free)

#### **2. Map is published at 1:24,000 scale (you need to specify monitor # of pixels-per-inch)**

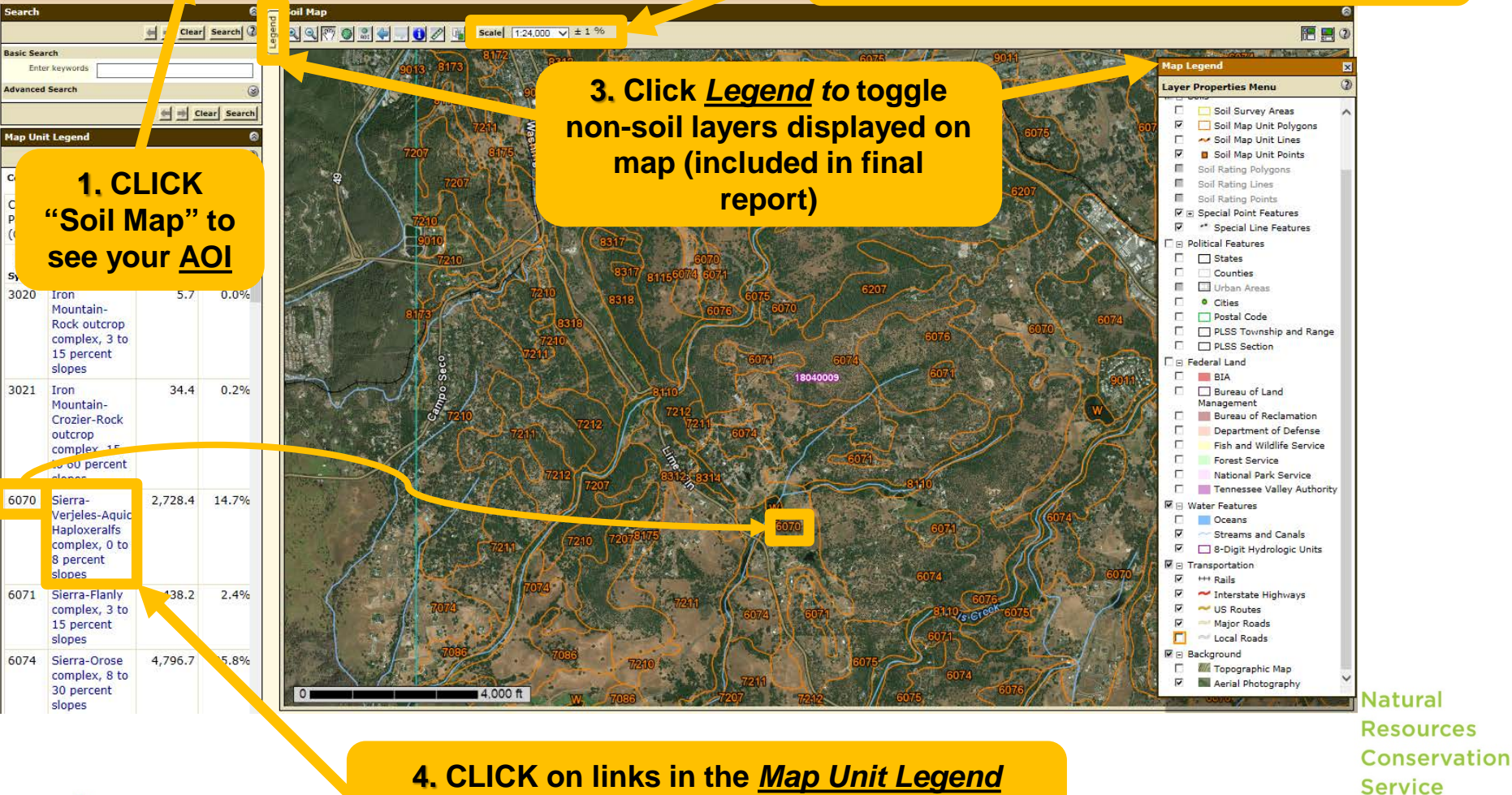

**to view individual** *Map Unit Descriptions*

### **3. EXPLORE the Data (***Map Unit Descriptions***)**

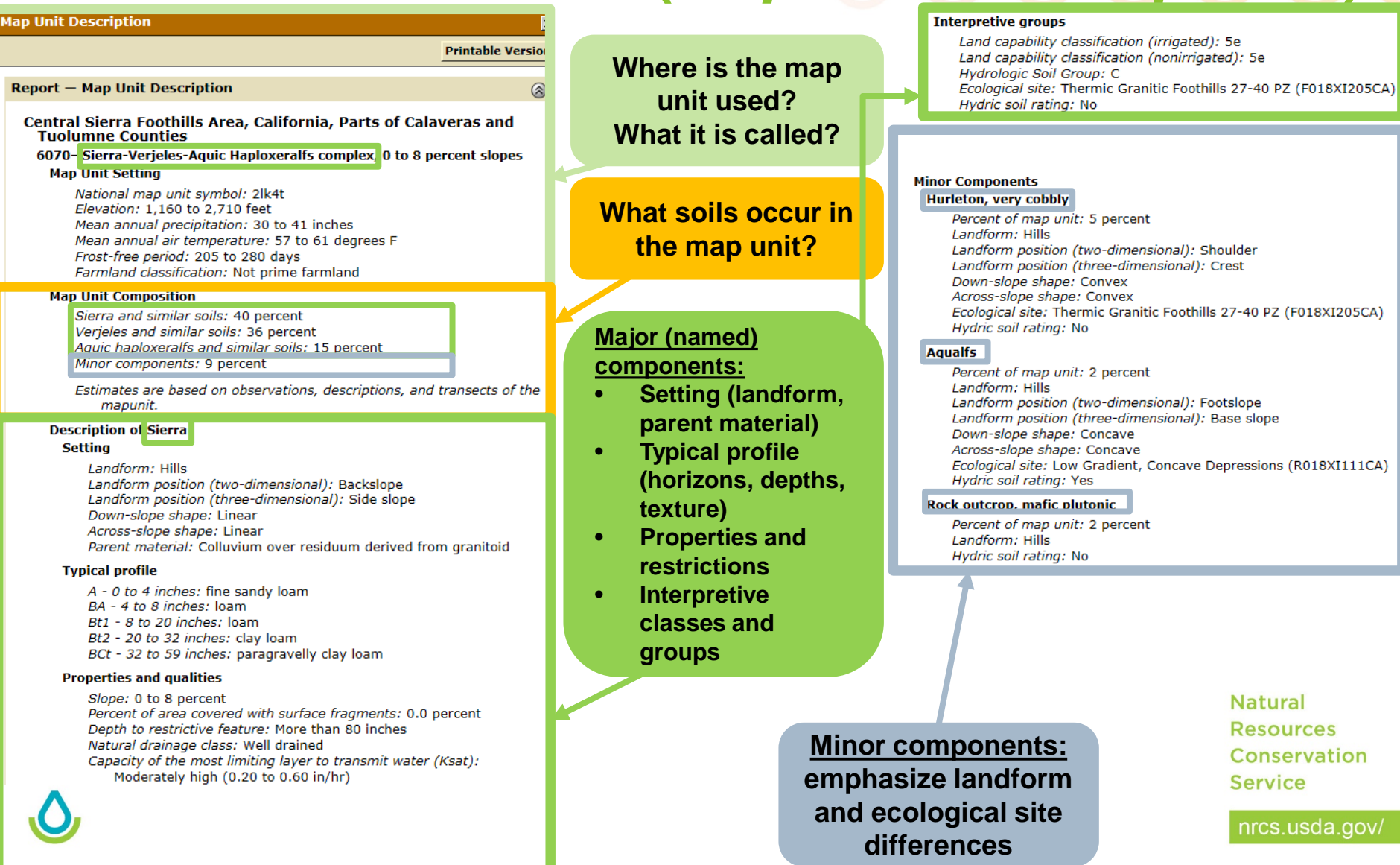

## **3. EXPLORE the Data (***Suitability / Limitations***)**

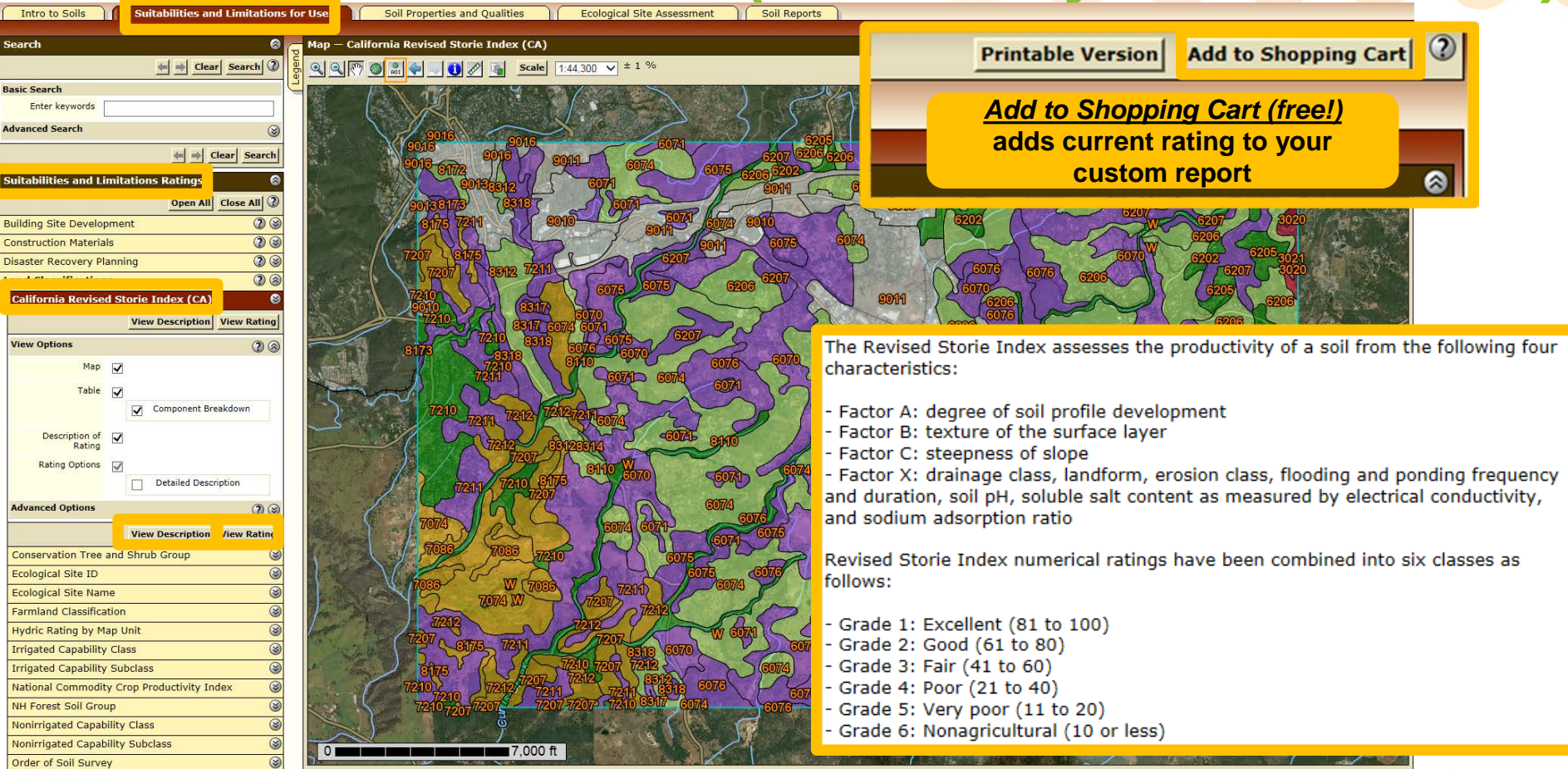

#### **EXAMPLE 1.** *VIEWING A RATING* **- California (Revised) Storie Index**

*View Rating* **colors polygons with rating classes**

*View Description* **describes the factors considered in the rating**

**Natural Resources** Conservation **Service** 

### **3. EXPLORE the Data (***Suitability / Limitations***)**

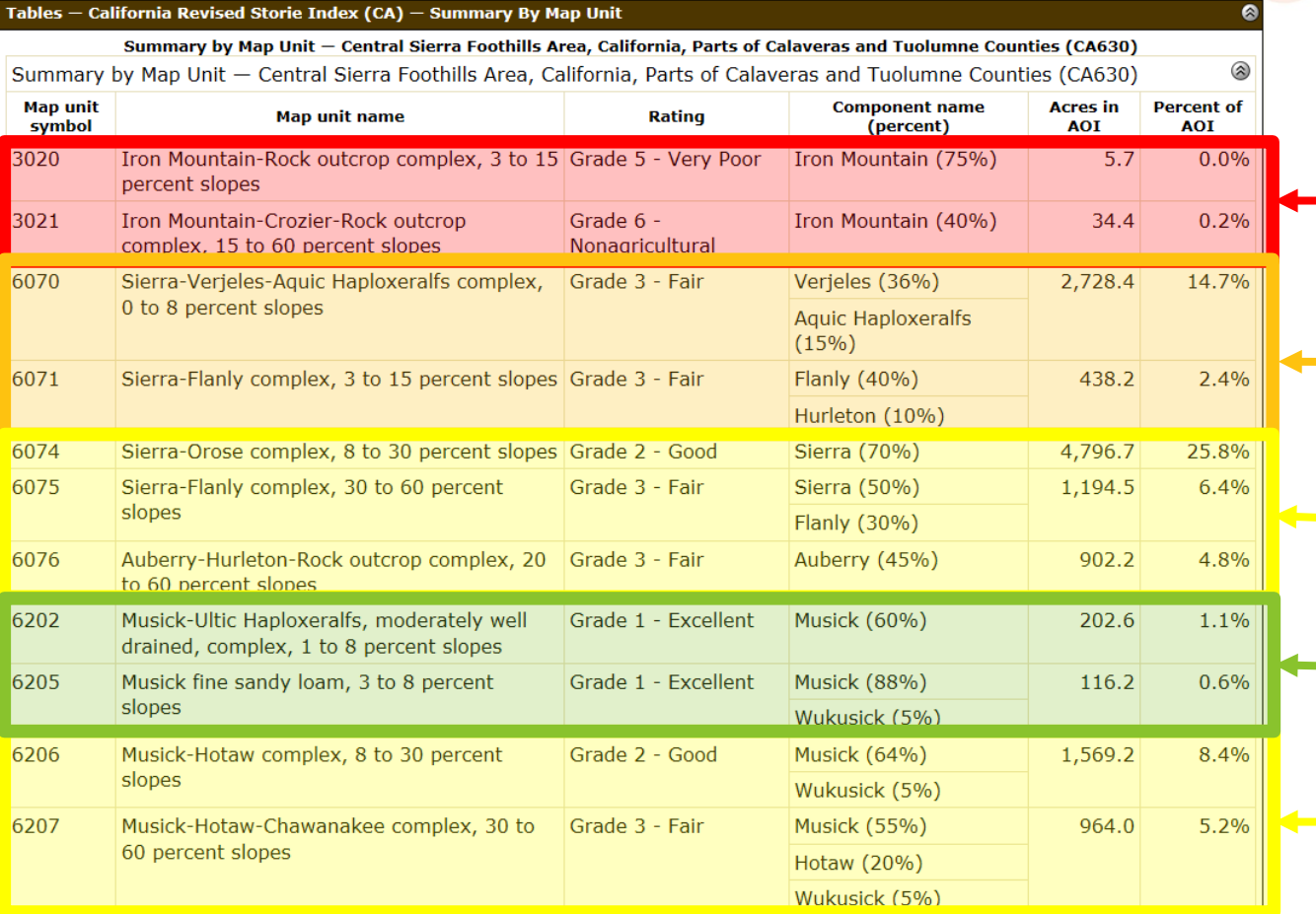

**Storie Grade: lower grade is "better" (more suited to irrigated ag.)**

#### **Grades 5 and 6: Very shallow soils on wide range of slopes Grade 3: Moderately deep soils on low slopes (<15%) Grade 1: Very deep soils on low slopes Grades 2 and 3: Deep or moderately deep soils (on steeper slopes)**

**EXAMPLE 1.** *VIEWING A RATING* **- California (Revised) Storie Index** 

**Natural Resources Conservation Service** 

### **3. EXPLORE the Data (***Soil Properties***)**

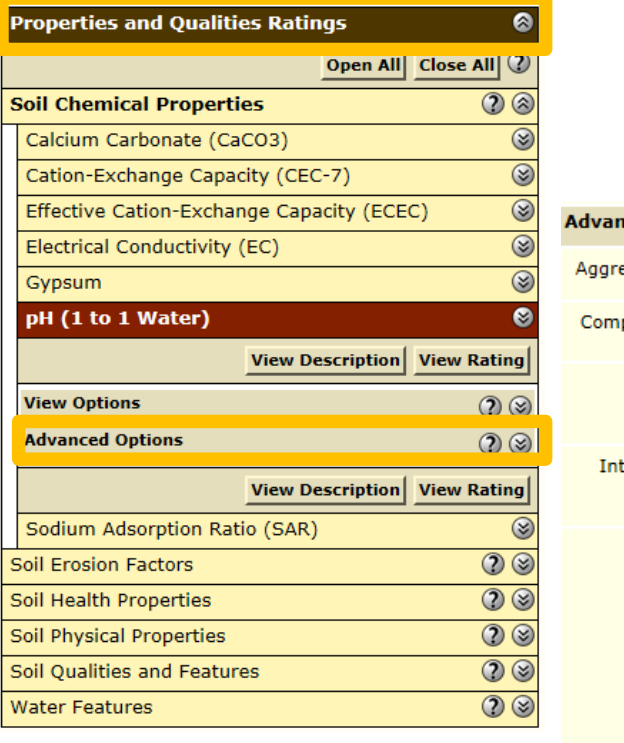

**Using** *Advanced Options***, you can change the way ratings are generated for Map Units that have** *several soil components*

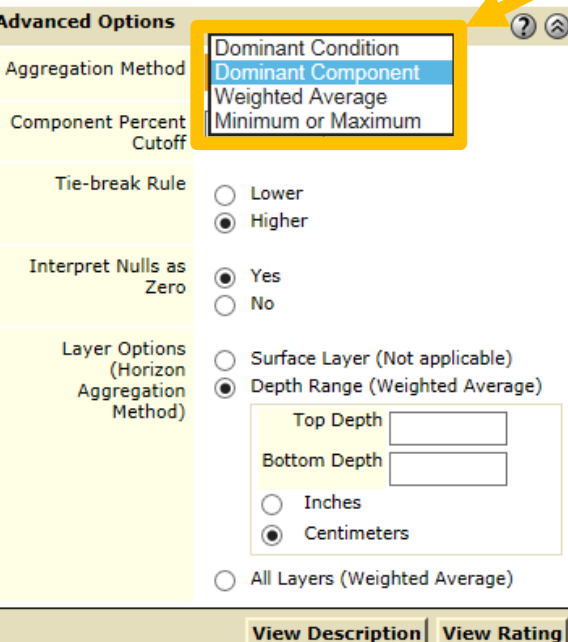

#### **COMPONENT AGGREGATION METHODS**

- *Dominant Condition*: apply rating to all components; add percentages in each rating class; returns rating for **most prevalent rating class**
- *Dominant Component*: returns rating of **component with highest percentage**
- *Weighted-average*: apply rating to all components; returns the **componentpercentage-weighted-average rating**
	- *Minimum or Maximum*: apply rating to all components; returns the **most/least limiting/suitable rating**

#### **EXAMPLE 2.** *EXAMPLE 2. ADVANCED COMPONENT AGGREGATION ADVANCED COMPONENT AND HORIZON AGGREGATION*

Com

**Natural Resources** Conservation **Service** 

### **3. EXPLORE the Data (***Soil Properties***)**

Adv Ago

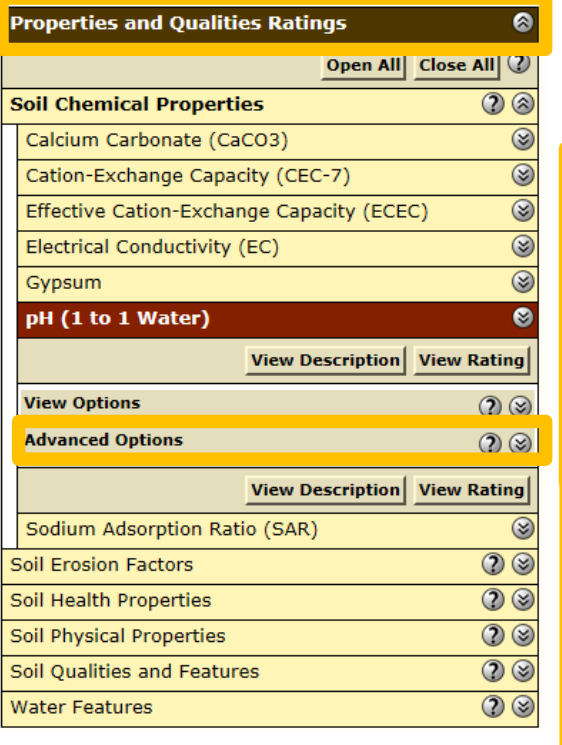

**Also, in** *Advanced Options* **you can set rules for excluding data/components, as well as averaging horizon data (across depth) within components**

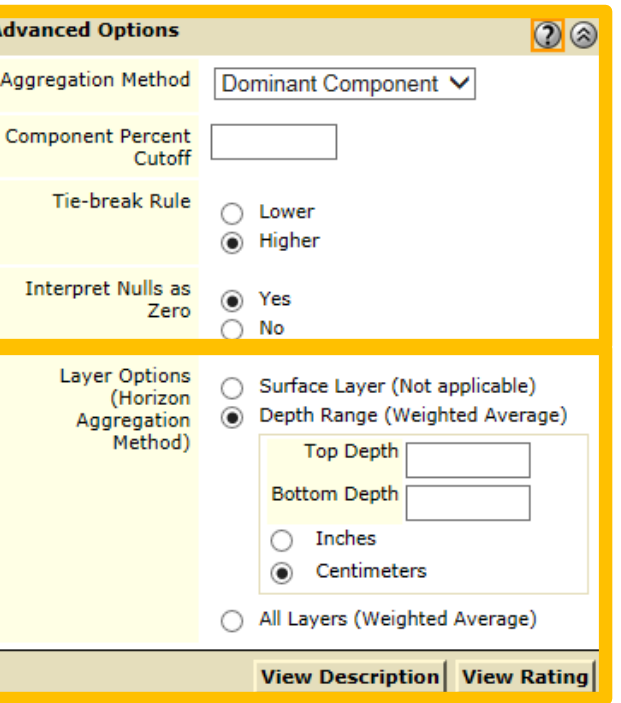

#### **ADVANCED OPTIONS**

- *Component Percent Cutoff:* ignore all components with percentage less than this number
- *Tie-break Rule:* In case of a tie when determining dominance, return the lower or higher rating?
- *Interpret Nulls as Zero*: Fill in empty values with zero? (*be careful*)

#### **HORIZON AGGREGATION**

- *Surface layer*: only use surface horizon?
- *All Layers*: rate by depth-weightedaverage of all layers in each component
- *Depth range*: Calculate depth-weighted average of the layers in range specified

*EXAMPLE 2 (continued). ADVANCED HORIZON AGGREGATION*

**Natural Resources** Conservation **Service** 

### **3. EXPLORE the Data (***Soil Properties***)**

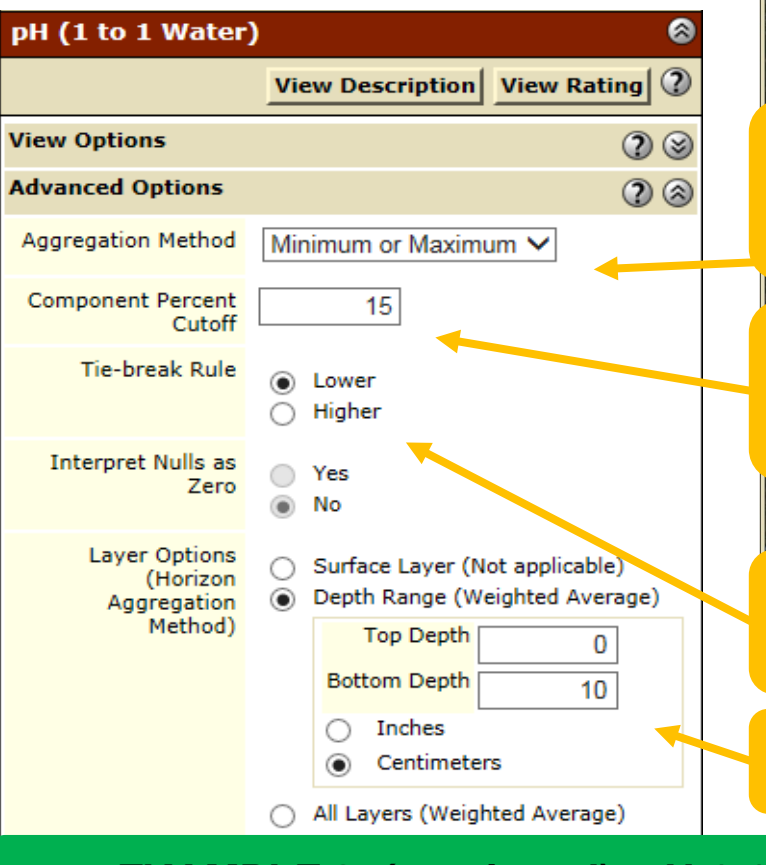

**United States Department of Agriculture** 

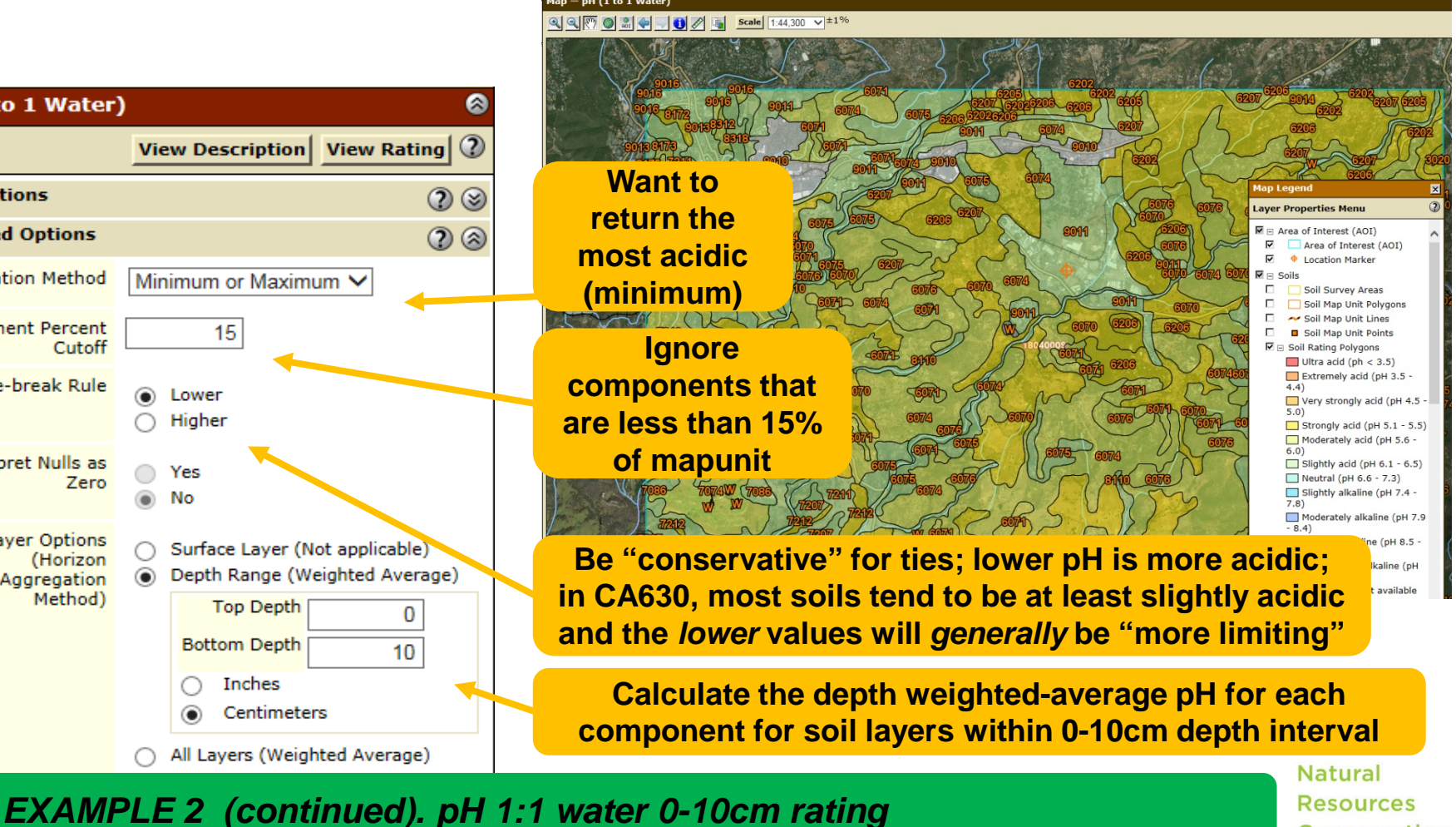

**GOAL: Show the "most limiting" soil pH in upper 10 cm (4 inches)**

Conservation **Service** 

### **3. EXPLORE the Data (Soil Data Explorer)**

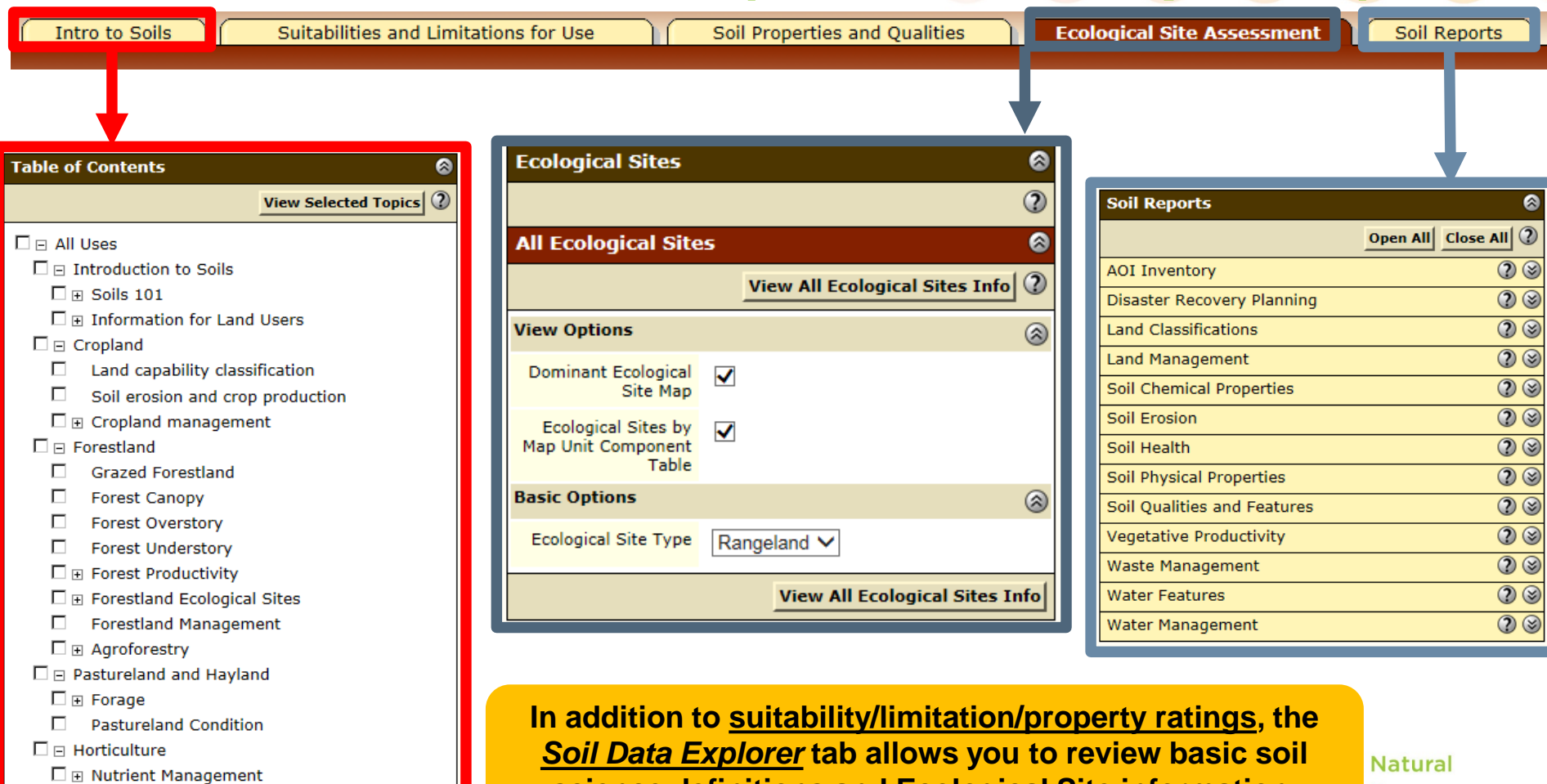

**Also, you can generate independent Soil Reports to summarize various classifications, interpretations and soil properties in a tabular format.**

**science definitions and Ecological Site information.**

**Resources Conservation Service** 

### **4. CHECK OUT (make custom resource report)**

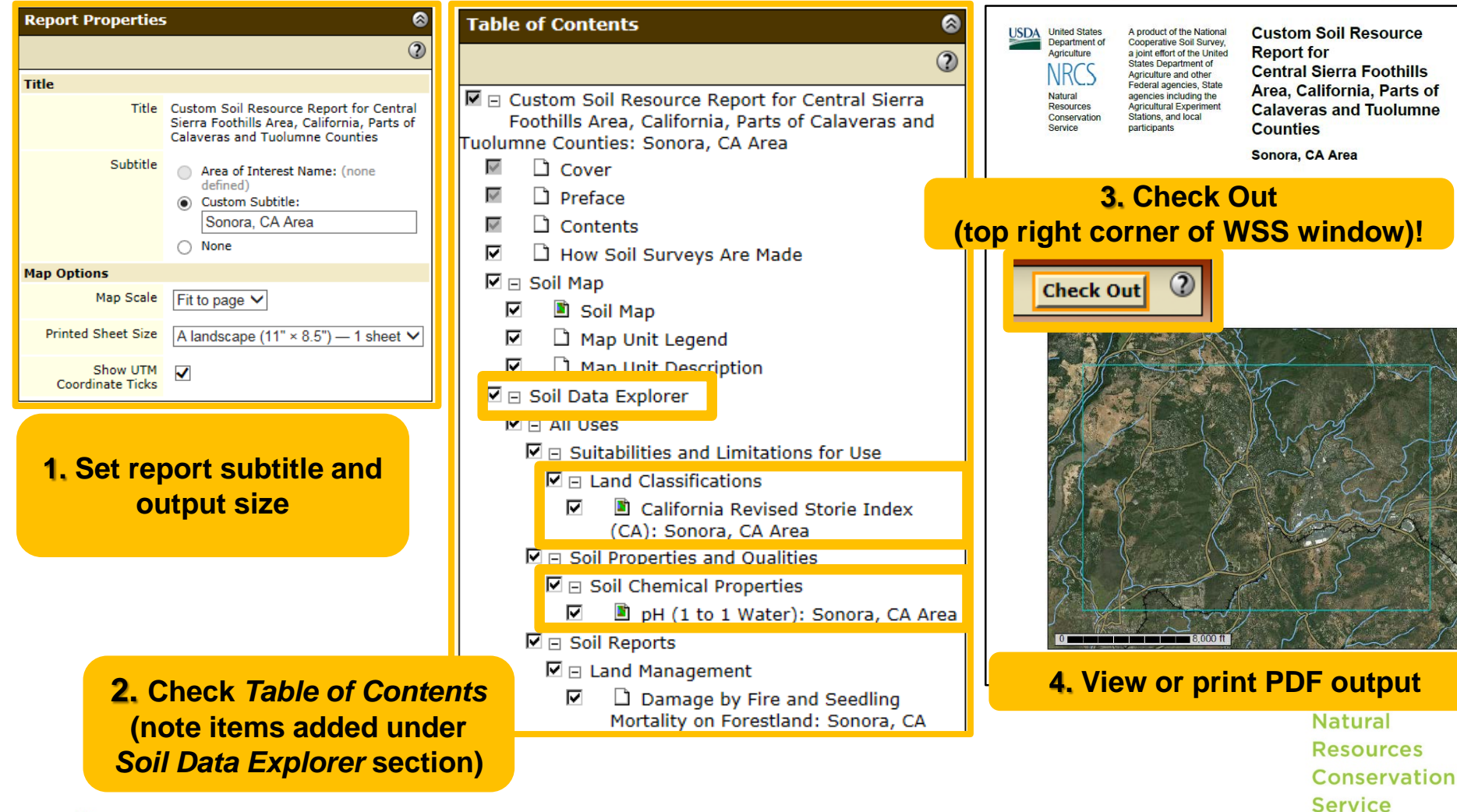

### **Optional: Skipping the AOI** & & & & & &

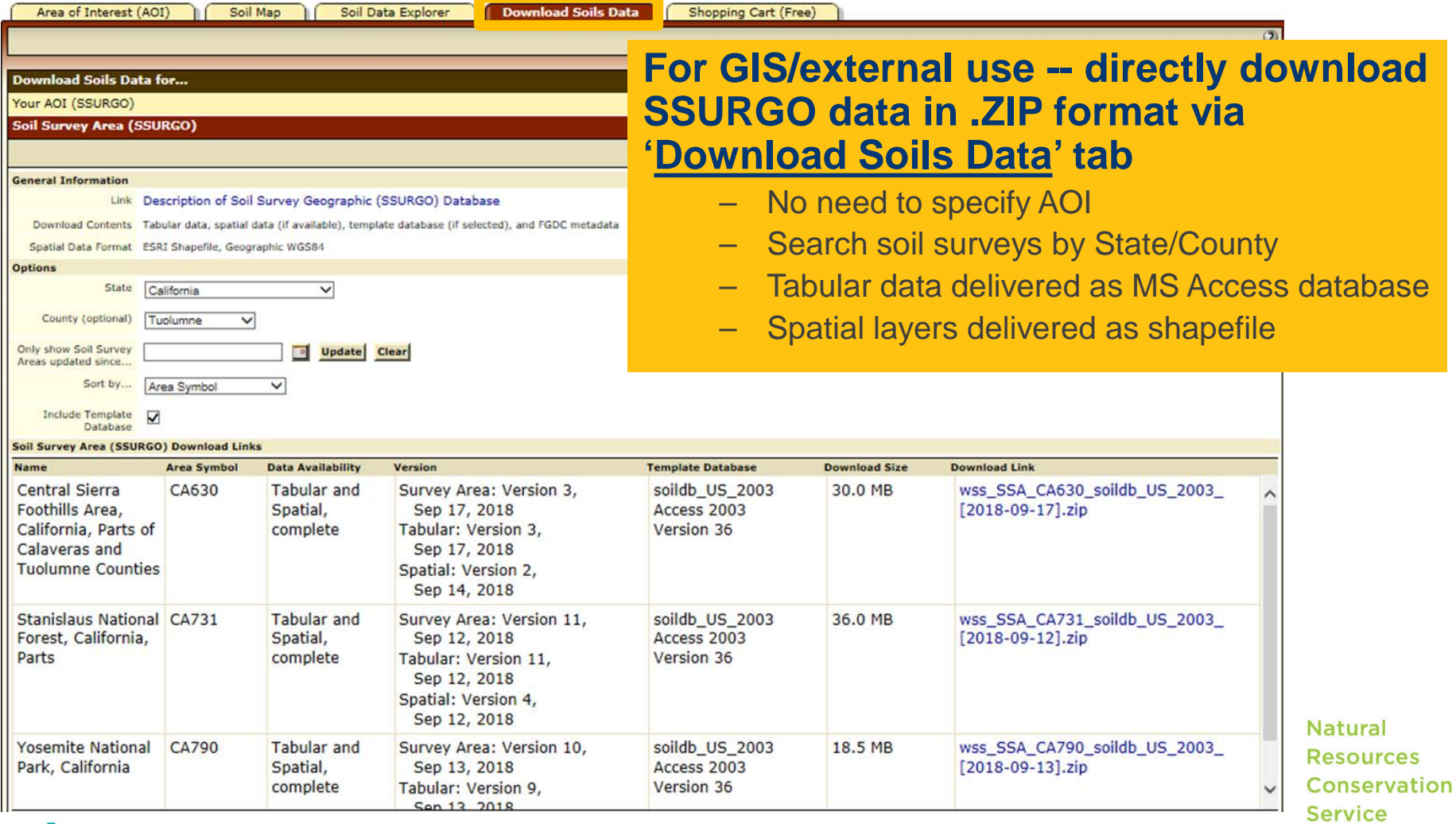